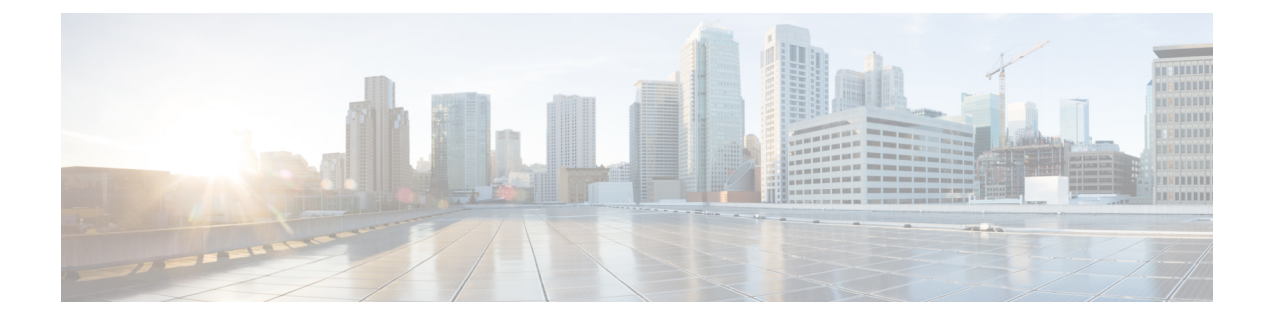

# **Managing Virtual Port Channels**

This chapter contains the following sections:

- [About](#page-0-0) vPCs, page 1
- [Configuring](#page-1-0) a vPC Domain, page 2
- [Configuring](#page-2-0) a vPC Port Channel, page 3
- [Removing](#page-2-1) a vPC, page 3

### <span id="page-0-0"></span>**About vPCs**

A virtual port channel (vPC) allows links that are physically connected to two different Cisco network devices to appear as a single port channel to a third device, such as a Fabric Extender, a switch, server, or any other networking device. A vPC can provide Layer 2 multipathing, which allows you to create redundancy by increasing bandwidth, enabling multiple parallel paths between nodes and load-balancing traffic where alternative paths exist.

In Cisco UCS Director, you can manage vPCs on the following Cisco network devices:

- Cisco Nexus 3000 Series switches
- Cisco Nexus 5000, 5500, and 5672 Series switches
- Cisco Nexus 9300 and 9500 Series switches

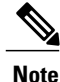

For more detailed information about vPCs and configuration guidelines for vPCs, see the Cisco [NX-OS](http://www.cisco.com/en/US/products/ps9372/products_installation_and_configuration_guides_list.html) Software [Configuration](http://www.cisco.com/en/US/products/ps9372/products_installation_and_configuration_guides_list.html) Guides.

 $\overline{\phantom{a}}$ 

# <span id="page-1-0"></span>**Configuring a vPC Domain**

- **Step 1** Choose **Physical** > **Network**.
- **Step 2** On the **Network** page, choose the pod.
- **Step 3** Expand the pod, and select the network device to be configured.
- **Step 4** Click **VPC Info**.
- **Step 5** Click **Configure VPC Domain**.
- 

**Step 6** In the **Configure vPC Domain** screen, complete the required fields, including the following:

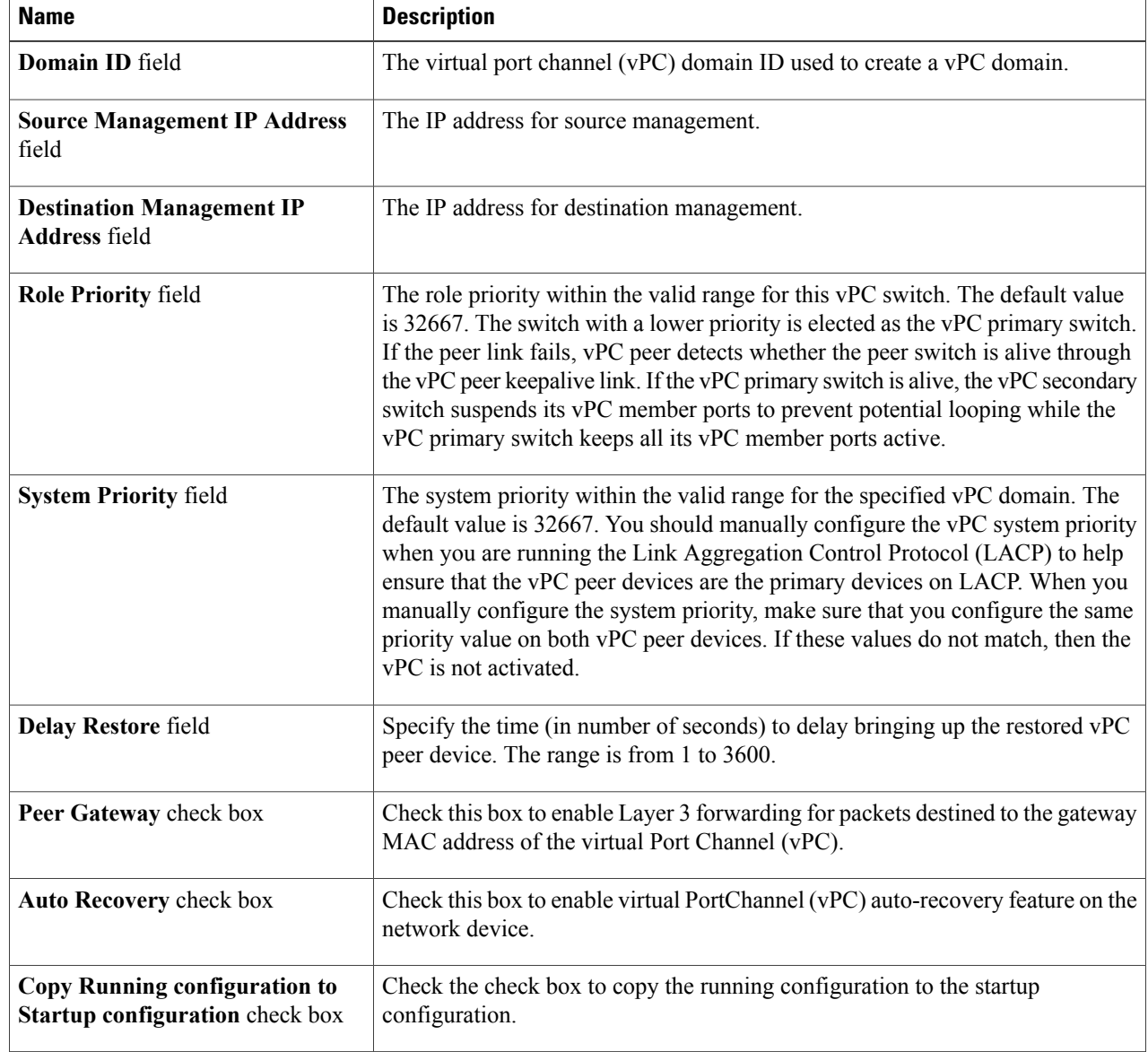

**Step 7** Click **Submit**.

## <span id="page-2-0"></span>**Configuring a vPC Port Channel**

- **Step 1** Choose **Physical** > **Network**.
- **Step 2** On the **Network** page, choose the pod.
- **Step 3** Expand the pod, and select the network device to be configured.
- **Step 4** Click **VPC Info**.
- **Step 5** From the **More Actions** drop-down list, choose **Configure VPC PortChannel**.
- **Step 6** In the **Configure vPC PortChannel** screen, complete the required fields, including the following:

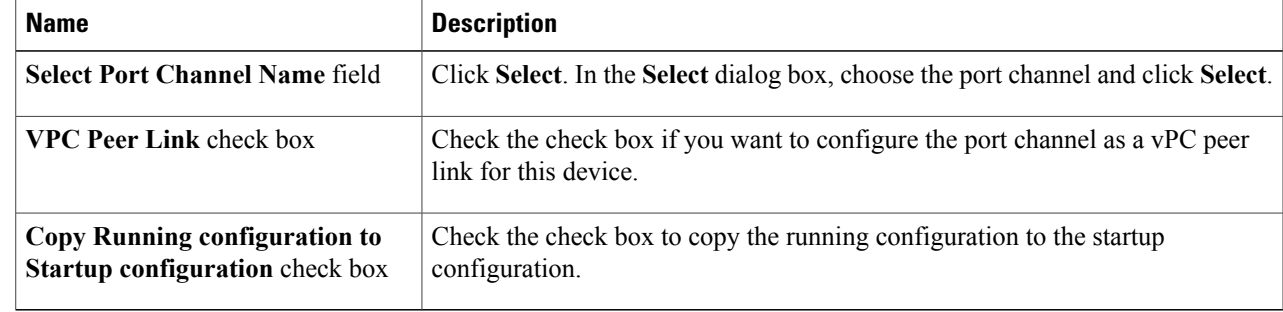

#### <span id="page-2-1"></span>**Step 7** Click **Submit**.

 $\blacksquare$ 

# **Removing a vPC**

**Step 1** Choose **Physical** > **Network**.

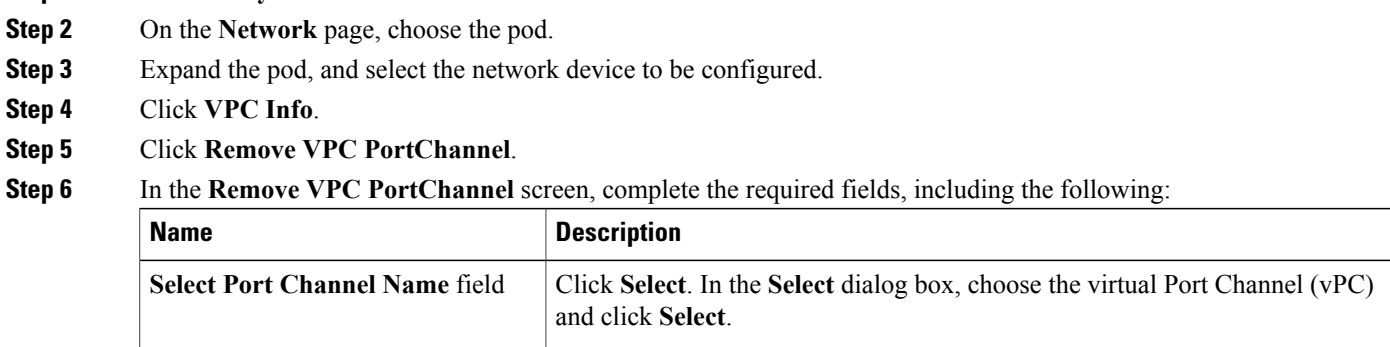

 $\mathbf{I}$ 

T

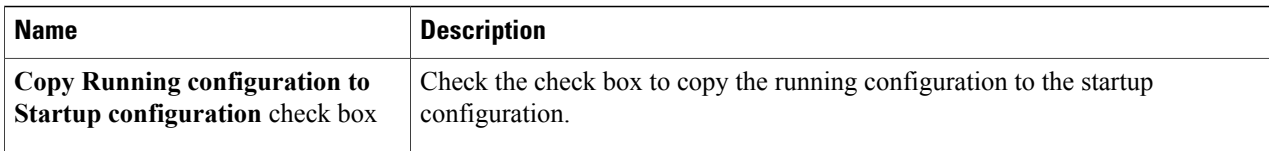

**Step 7** Click **Submit**.